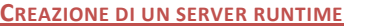

(da eseguirsi solo una volta al primo avvio di Eclipse EE)

1. New  $\rightarrow$  Other...  $\rightarrow$  Server  $\rightarrow$  Server

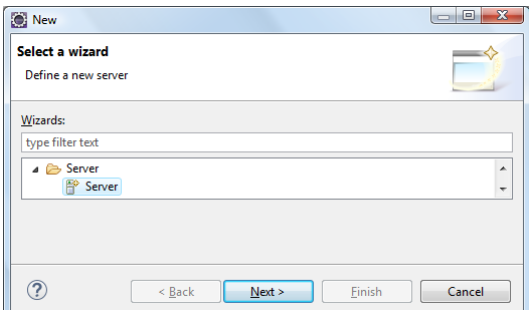

2. Scegliere un server Tomcat

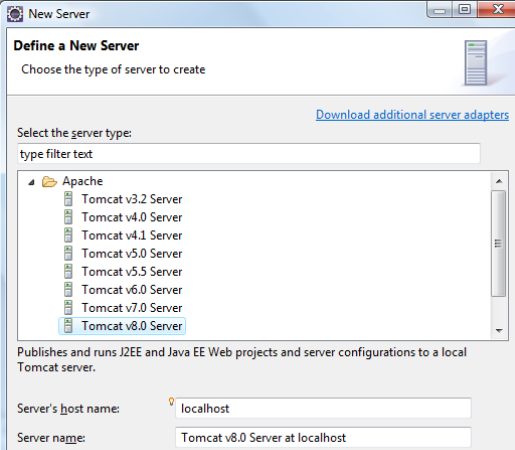

3. Selezionare la cartella di installazione di Tomcat

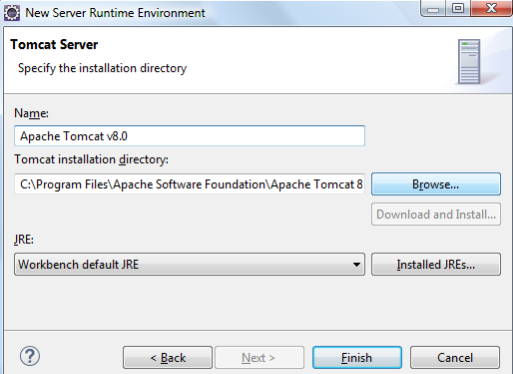

## **CREAZIONE DI UNA WEB APPLICATION**

1. New  $\rightarrow$  Dynamic Web Project: assegnare un nome al progetto

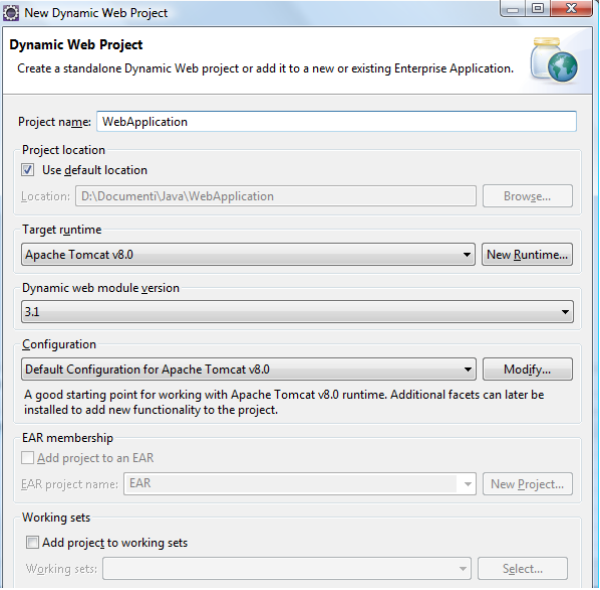

2. Selezionale la cartella dei file sorgenti

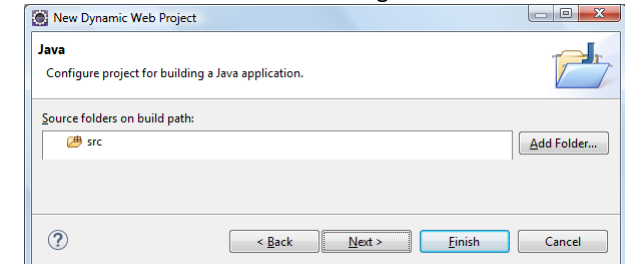

3. Selezionare Generate web.xml deployment descriptor e cliccare su Finish

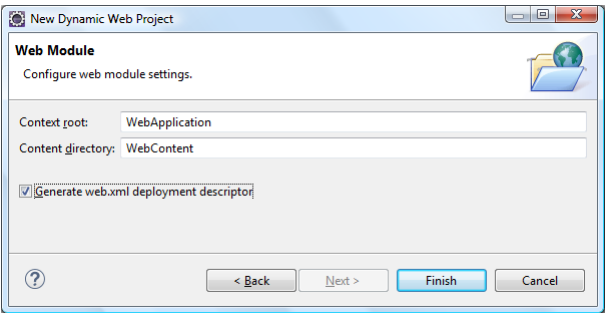

## **CREAZIONE DI UNA SERVLET DI ESEMPIO**

1. New  $\rightarrow$  Servlet: assegnare un nome al package e alla servlet<br> **Exercise Servlet** 

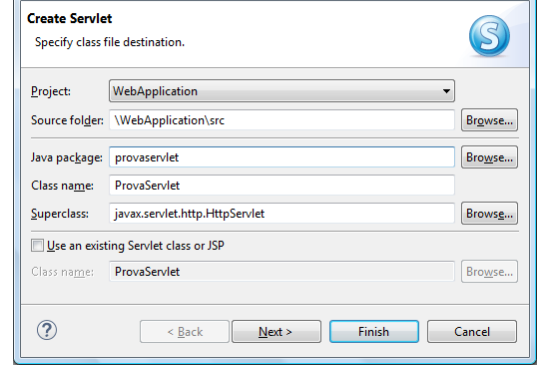

2. Scrivere una descrizione della servlet

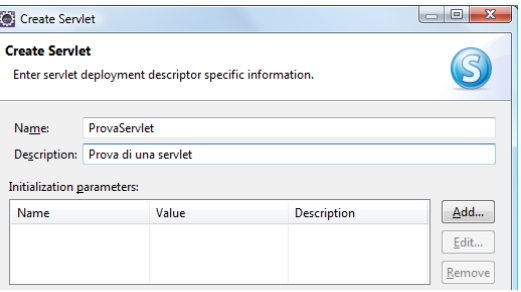

3. Scegliere i metodi che si vogliono generare e cliccare su Finish

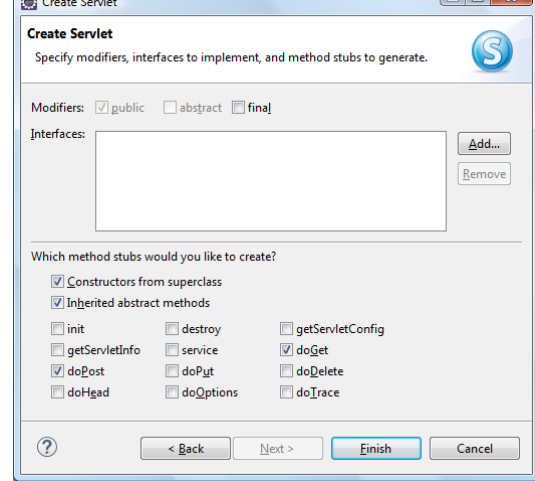